# THE UNIVERSITY OF KANSAS HEALTH SYSTEM

### Updating Personal Information in Workday

#### **Overview**

Employees can update personal information including addresses, personal phone numbers, legal name, preferred name, emergency contacts, disability self-identification, and veteran status identification.

### **Considerations**

- Any employee can update their information.
- There are 3 different ways to navigate to this information as shown below.
- If the home address is changed to a different state, the employee may be prompted to complete a different tax withholding form.
- Some updates such as a legal name change will also require appropriate documentation to be attached.
- Because the University controls the phone system, work phone numbers changes are made in the 24/7 directory, which will feed the University and then feed Workday and Outlook.
- Fields marked by a red asterisk (\*) are required.

### From the Personal Information Application

*Security Roles: Employees as Self*

 $\equiv$  MENU **Apps** 1. Navigate to **in the upper left corner of the home page and select Apps.** Personal Information

- 2. Select **Personal Information**.
- 3. The user can view the current information that is listed in the system. If no information is listed, select **Add**. Select **Edit** to update **Contact Information** including Personal Address, Personal Phone, Personal Email, and Web Address.
- 4. **Personal Information** includes Gender, Date of Birth, Marital Status, Race/Ethnicity, Citizenship, and Military Service. Changes to Date of Birth, Citizenship Status, and Marital Status require the user to upload appropriate documentation to Workday when submitting.
- 5. To edit any of the sections, select the **pencil icon** (1,4) to edit.
- 6. Select the **checkmark** or select outside of the box to confirm edits.
- 7. To add documentation, under the **Attachments** section, select the **Select Files** button and upload the appropriate documentation.
	- Please note, Attachments may be required for some personal information changes, such as Legal Name Change.

# THE UNIVERSITY OF KANSAS HEALTH SYSTEM

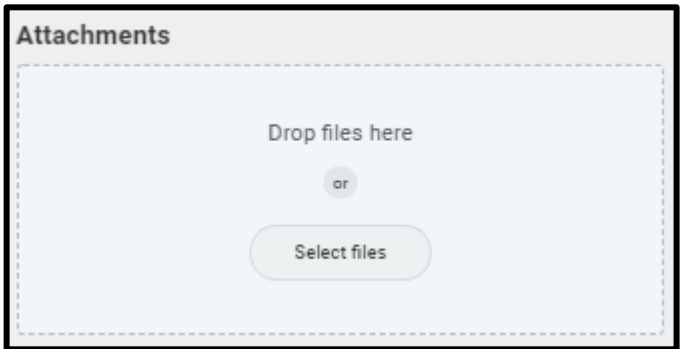

8. To complete the process, select the **Submit** button on the bottom of the page.

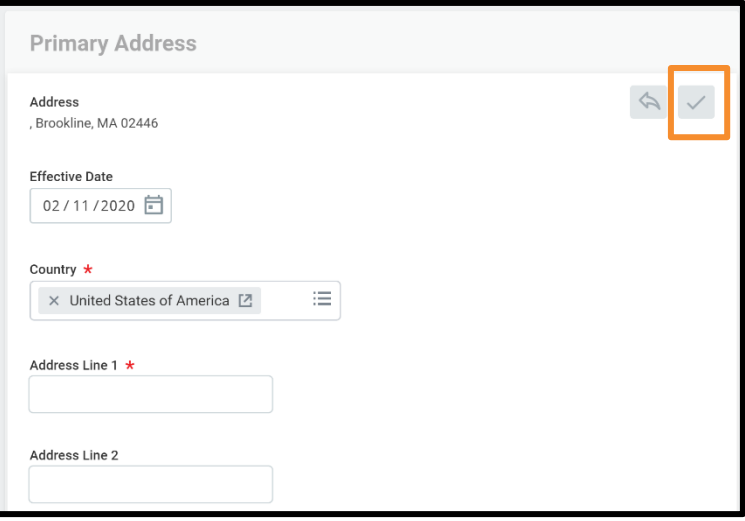

#### From the Search Bar

*Security Roles: Employees as Self*

1. Enter the information that needs to be updated in the **Search Bar**. The Search Bar is intuitive, so abbreviations or key words can be used. For example, when searching for "Legal Name", the **Change My Legal Name** task will appear.

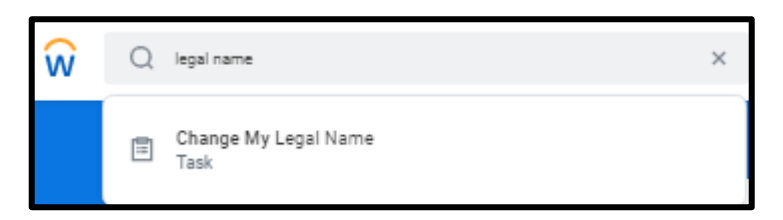

- 2. Select the appropriate task.
- 3. Follow the steps from above to update the information as needed.
- 4. When complete, select **Submit**.

# THE UNIVERSITY OF KANSAS HEALTH SYSTEM

### From the Worker Profile

*Security Roles: Employees as Self*

- 1. Select the **Worker Profile Icon** in the top right-hand corner of the screen.
	- *Note, this icon may appear as the user's badge photo*.
- 2. Select **View Profile.**
- 3. From the user profile, select **Contact** or **Personal** tabs in the left column.

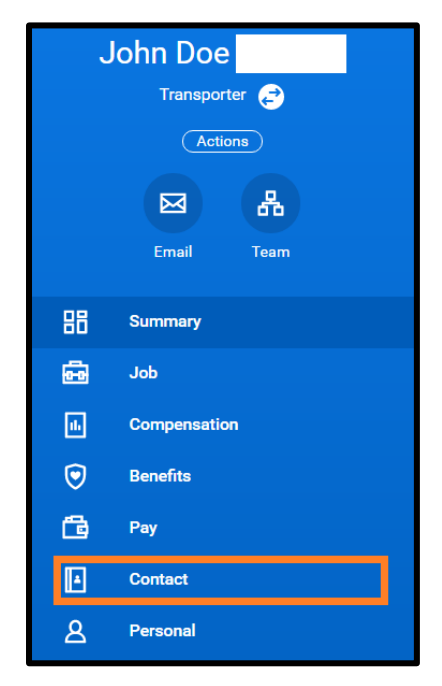

4. Within the **Contact** landing page, select the **Edit** button and choose which contact information to update.

Edit

- 5. To edit any of the sections, select the **pencil icon**  $(\sqrt{\phantom{a}})$  to edit.
- 6. Be sure to select the **check mark**  $($   $\vee$   $)$  or select outside of the box to confirm edits.
- 7. To complete the process, select the **Submit** button on the bottom of the page.

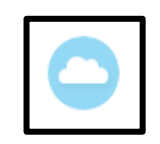